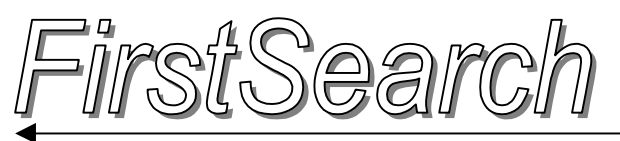

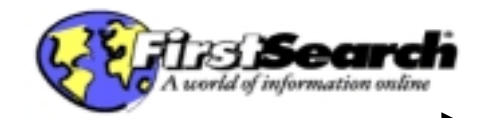

FirstSearch ประกอบดวย 61ฐานขอมูล จําแนกสาขาวิชาเปน 13 กลุม ไดแก1. Arts & Humanities 2. Business & Economics 3. Conferences & Proceedings 4. Consumer Affairs & People 5. Education 6. Engineering & Technology 7. General & Reference 8. General Sciences 9. Life Sciences 10. Medicine & Health Sciences 11. News & Current Events 12. Public Affairs & Law และ13. Social Sciences

## **วิธีเขาใชฐานขอมูล…**

ใชโปรแกรม Netscape หรือ Internet Explorer

- ไปยัง <http://www.car.chula.ac.th/curef>
- คลิกที่รายชื่อฐานขอมูลเพื่อการคนควาวิจัย จุฬา ฯ
- คลิกที่ FirstSearch Base Package (มี 61ฐาน <u>ข้อมล)</u>
- จะพบหน้าจุด All Databases ดังภาพ

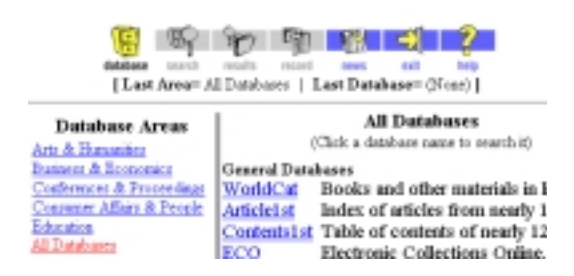

# **การเลือกฐานขอมูล**..

ที่หน้าจก All Databases ทางซ้ายคือ Database Areas ซึ่งแสดงสาขาวิชาต่าง ๆ ให้เลือกคลิก การเลือกฐานข้อมูล ทำได้ โดย

- คลิกที่สาขาวิชาที่ตองการ ทางดานขวาจะแสดงชื่อ ู้ฐานข้อมูลที่มีความสัมพันธ์กับสาขาวิชานั้น ๆ
- เลือกคลิกฐานขอมูลที่ตองการจากหนาจอทางขวามือ
- หากตองการกลับมาเลือกฐานขอมูลอีกใหคลิกที่ **Databases** ดานบนของจอภาพ

การค้นข้อมูล… <mark>เมื่อคลิกชื่อฐานข้อมูลที่ต้องการแล้ว จะ</mark> พบหนาจอ Simple หรือ Basic Search ซึ่งมีกรอบสําหรับ พิมพ์คำค้นเพียงกรอบเดียว ดังภาพ

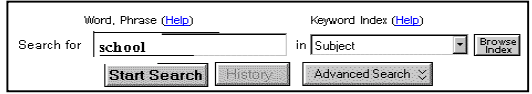

• หากต้องการเปลี่ยนเป็นหน้าจอที่พิมพ์คำค้นได้หลาย

รายการ พร้อม ๆ กัน ให้คลิก Advanced Search หน้าจอ จะเปลี่ยนเปนดังภาพ

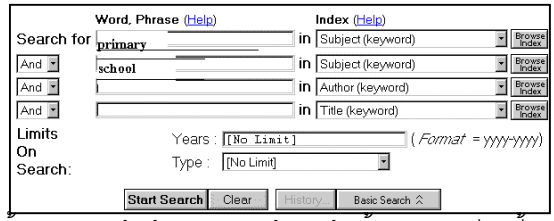

ขั้นตอนการค้นข้อมูลจากหน้าจอค้นทั้ง 2 แบบ มีดังนี้

- พิมพคําคนที่ตองการลงในกรอบ **Search for**
- ระบุเขตขอมูลที่ตองการคนหาจากกรอบ **Index –** กรณีของหนาจอ Advanced สามารถ
	- ! เลือกตัวเชื่อมคําคนโดยคลิก จากกรอบ **And**
	- ! พิมพชวงปที่ตองการคนในกรอบ **Years**
	- ! เลือกประเภทของเอกสารโดยคลิก จาก **Type**
- เมื่อตองการเริ่มการสืบคนใหคลิก **Start Search**

### **การเลือกคําคนจาก Index..**

Index คือรายการคําคนทั้งหมดในแตละฐานขอมูล ใชใน การตรวจสอบคําที่ตองการ เพื่อเลือกเปนคําคนตอไป โดย

- จากหนาจอคน คลิกที่ **Browse Index**
- พิมพคําคนที่ตองการตรวจสอบในกรอบ **Browse**
- คลิกที่ **Start Browse**

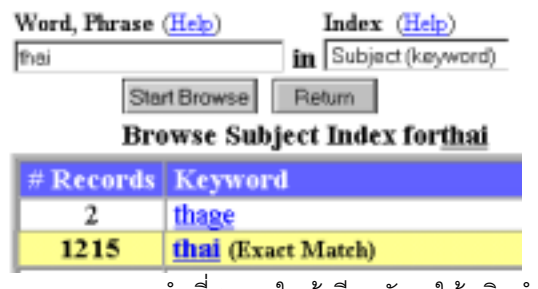

- พบรายการคําที่สะกดใกลเคียงกัน ใหคลิกคําที่ ต้คงการ คำที่เลือกจะแสดงในหน้าจอค้น
- คลิก **Start Search** เพื่อคนขอมูลตอไป

### **การคนจาก History..**

หลังจากที่ค้นหาข้อมูลไปได้ 1 รายการ จะสามารถคลิกที่ **History** (จากหนาจอคน) จะพบรายการคําคนเดิม ดังภาพ

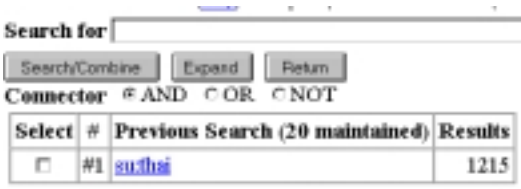

การค้นจากหน้าจอนี้ทำได้โดย

- พิมพคําคนในกรอบ Search for
- เลือกคลิก Connector และรายการคําคนเดิมที่ ต้องการ
- คลิกที่ Search/Combine

# **รูปแบบคําที่ใชในการคนขอมูล..**

**คําเดี่ยว**เชน information

**กลุมคํา** เชน information searching

**คําที่สะกดไดหลายแบบ** ใชเครื่องหมาย + ชวย เชน coach+ ไดแก coach, coaches และ coachs

**การเชื่อมคําคนดวยเงื่อนไข** เชน water and soil หรือ rice or noodle. หรือ pollution not sound เป็นต้น

### **การแสดงผลการคน** ..

หลังจากค้นข้อมูลแล้ว จะพบ

• ผลการคนอยางยอ ประกอบดวย ชื่อบทความ ชื่อ ผูเขียนพรอมดวยรายละเอียดของวารสารหรือหนังสือ ดังภาพ

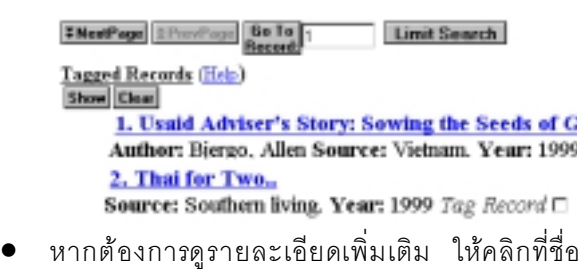

บทความ หรือกรอบสี่เหลี่ยมหลังขอความ Tag Record แล้ว คลิก Show จะพบข้อมูลดังภาพ

### Libraries with Item Get/Display Item E-Mail Record

#### **#NextRec** #PrevRec

Ownership: Check the catalogs in your TITLE: Thai for Two.

JOURNAL NAME: Southern living.

VOL. ISSUE: Volume s4, Number 6 PAGES: pp. 210

## **การขยายและจํากัดผลการคน..**

ที่หน้าจอแสดงผลการค้นอย่างย่อ จะมีทางเลือกให้ขยาย ผลการค้นให้เพิ่มขึ้น หรือจำกัดผลการค้นให้น้อยลง โดย

- ฐานขอมูลที่มีขอความ **Related Subjects** ที่หนาจอ แสดงผลการค้นอย่างย่อ จะสามารถค้นหาข้อมูลที่มี ความสัมพันธกันเพิ่มเติมไดโดยคลิกที่ Related Subjects
- การจํากัดผลการคนใหลดลงดวยปที่พิมพ และ ประเภทของเอกสารหรือรายชื่อวารสาร ทําไดโดย คลิก **Limit Search** แลวพิมพปที่ตองการในกรอบ **Years** หรือคลิกเลือกประเภทของเอกสาร ที่ลูกศรของ กรอบ **Type** เมื่อกําหนดเรียบรอยแลว ใหคลิก **Redo Search**เพื่อใหโปรแกรมทําการคนหาใหม ดังภาพ

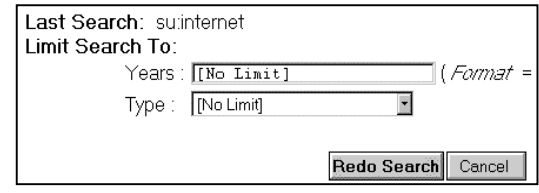

### **การสงขอมูลทาง E-mail..**

การสงผลการคนทาง E-mail ทําไดโดย

- จากหนาจอแสดงผลการคน คลิกที่ E-mail Record
- พิมพ E-mail Address ที่ตองการ
- คลิก E-mail Record เพื่อสงขอมูลตอไป

# **บริการเอกสารฉบับเต็ม..**

หากต้องการเอกสารฉบับเต็ม (Full text) ของข้อมูลที่ค้นได้ โปรดติดต่อฝ่ายบริการช่วยค้นคว้าวิจัยและบริการพิเศษ หอสมุดกลาง สถาบันวิทยบริการ จุฬาฯ โทรศัพท 218-2930 หรือโทรสาร 215-3617

### **การออกจากโปรแกรม..**

เมื่อค้นข้อมูลเรียบร้อยแล้ว และต้องการออกจากฐาน ข้อมูล FirstSearchให้คลิกที่ <mark>เมื่</mark>อ เมื่อพบข้อความ

# Do you want to Exit? [Yes] No]

ใหคลิก Yes เพื่อออกจากโปรแกรมทุกครั้ง

จัดทำโดย ปรียาพร ฤกษ์พินัย และ เรื่องศรี จุลละจินดา สถาบันวิทยบริการจุฬาลงกรณมหาวิทยาลัย (ฉบับพิมพครั้งที่ 5) พฤษภาคม 2543

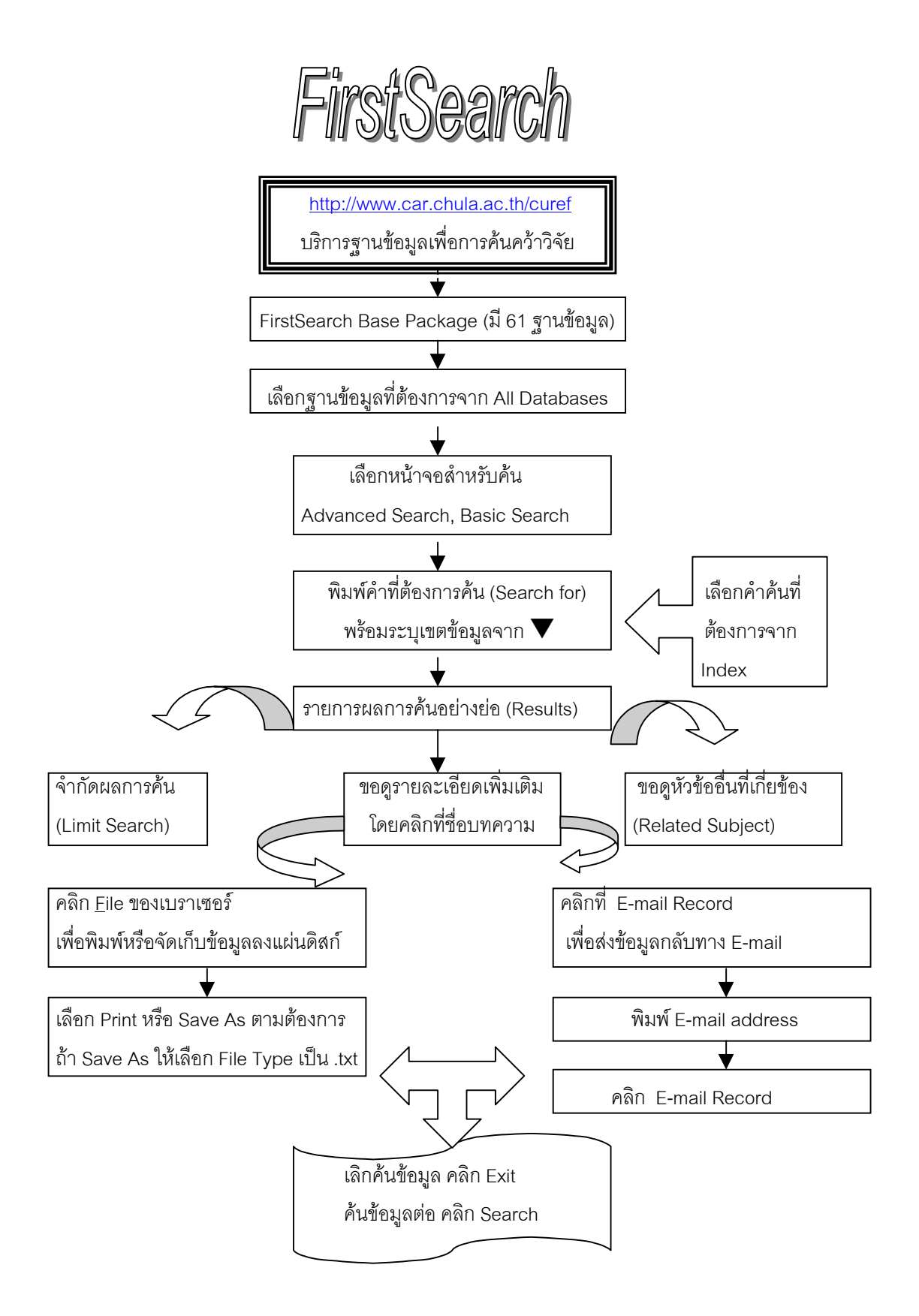

จัดทําโดย ปรียาพร ฤกษพินัย และ เรืองศรีจุลละจินดา สถาบันวิทยบริการจุฬาลงกรณมหาวิทยาลัย (ฉบับพิมพครั้งที่ 2) พฤษภาคม 2543